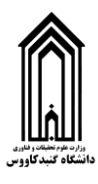

## **راهنمای ورود به کالس های آموزش الکترونیک دانشگاه گنبد کاووس**

**.1 ابتدا نرم افزار Connect Adobe را دانلود کنید. این نرم افزار از لینک زیر قابل دانلود و نصب است )کلیک کنید(:** 

[http://gonbad.ac.ir/ConnectAppSetup2020\\_1\\_5.exe](http://gonbad.ac.ir/ConnectAppSetup2020_1_5.exe)

**.2 بعد از نصب برنامه و اجرای آن، صفحه زیر را مشاهده خواهید کرد که شامل یک کادر برای وارد کردن آدرس کالس الکترونیک است:**

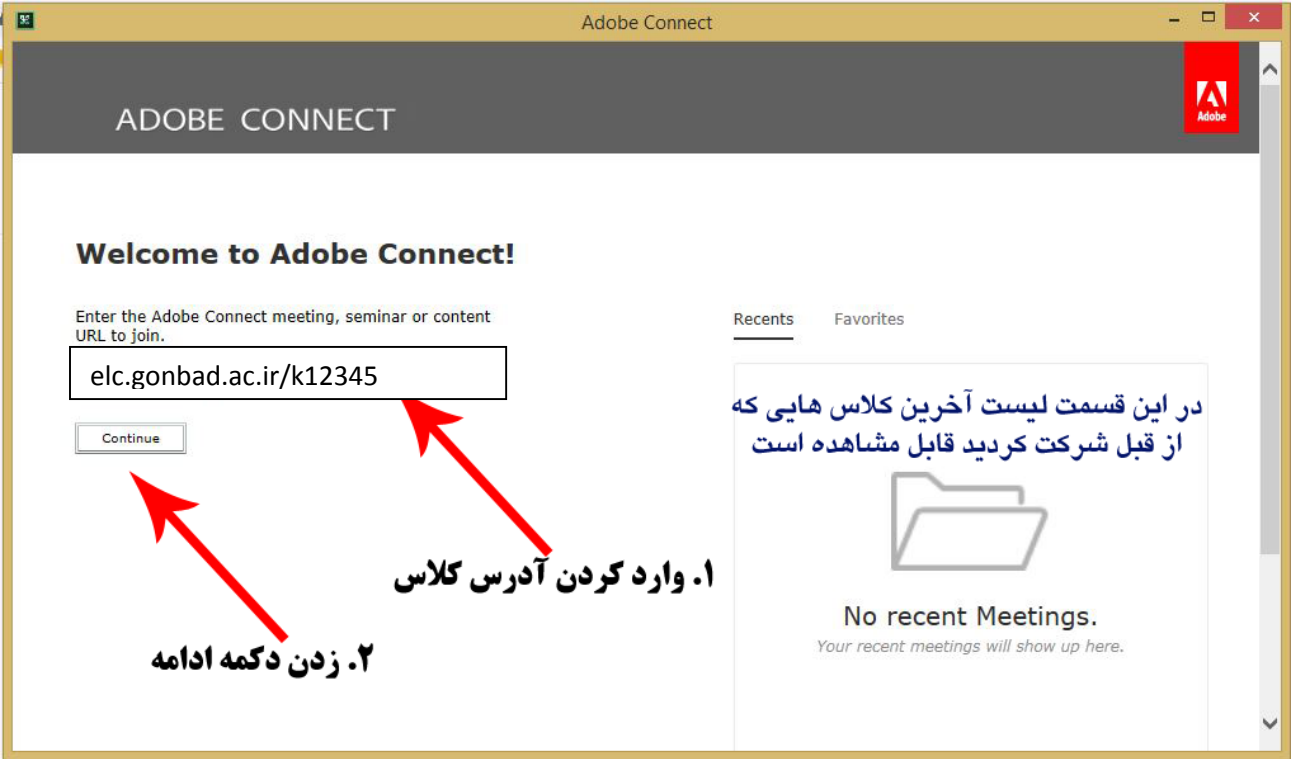

**.3 آدرس پایگاه آموزش الکترونیک دانشگاه ir.ac.gonbad.elc می باشد. شما باید در قسمت آدرس کالس بعد از اسلش )/( اسم کالس خود را وارد کنید و دکمه** Continue **را بزنید. به عنوان مثال : 1**2345klc.gonbad.ac.ir/

**.4 اگر آدرس کالس را درست وارد کرده باشید صفحه زیر به شما نمایش داده خواهد شد که باید در قسمت** User Registered **نام کاربری و کلمه عبور رو خود را وارد کنید و دکمه** Room Enter **را بزنید:** 

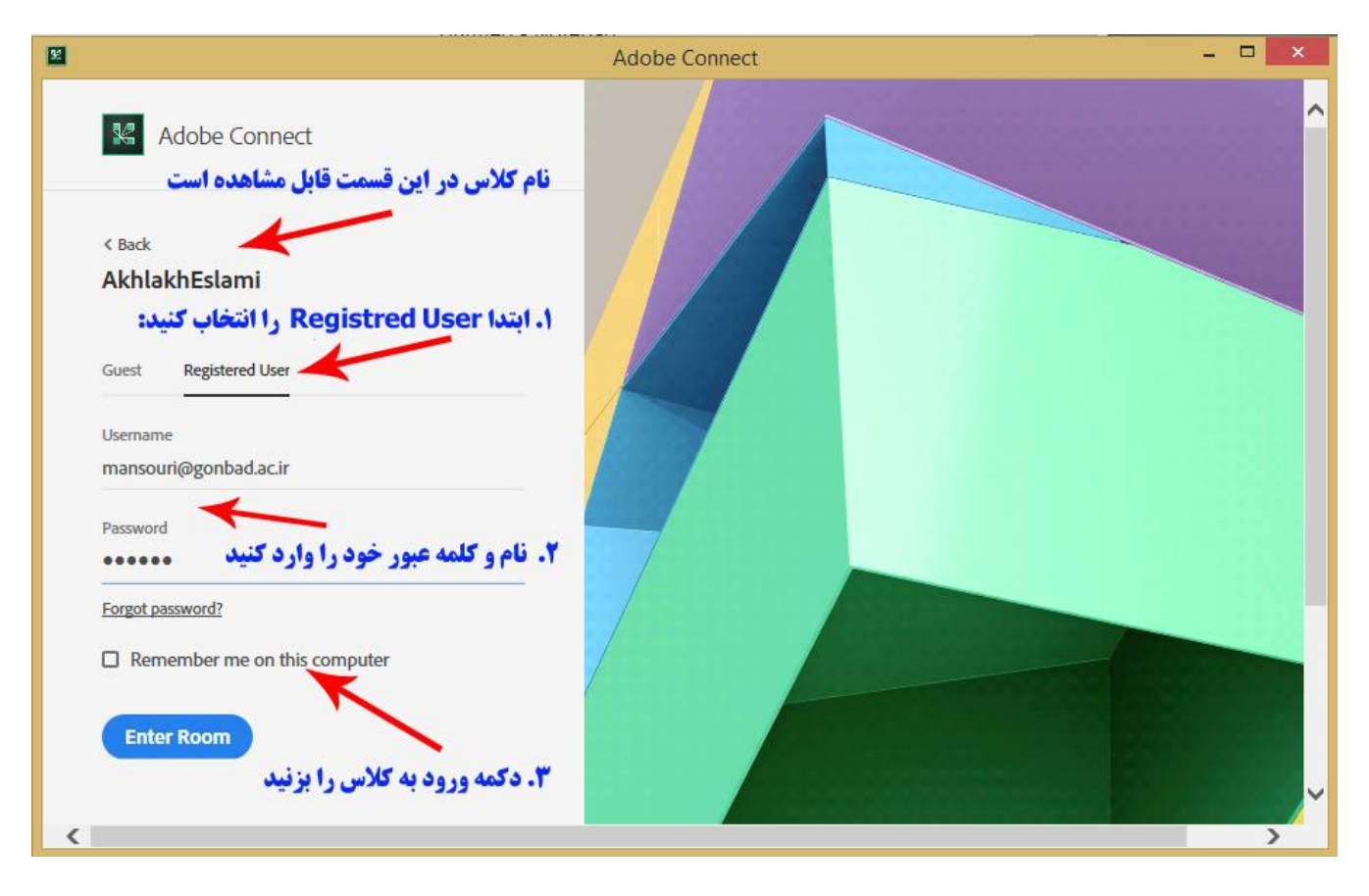

**.5 در صورتی که در زمان درست وارد این کالس شده باشید صفحه زیر قابل مشاهده است که نشان دهنده ورود شما به کالس است و اسم شما در قسمت Attendees به عنوان Hostیا Presenter قابل مشاهده است . )توضیحات هر بخش بر روی تصویر آمده است.(**

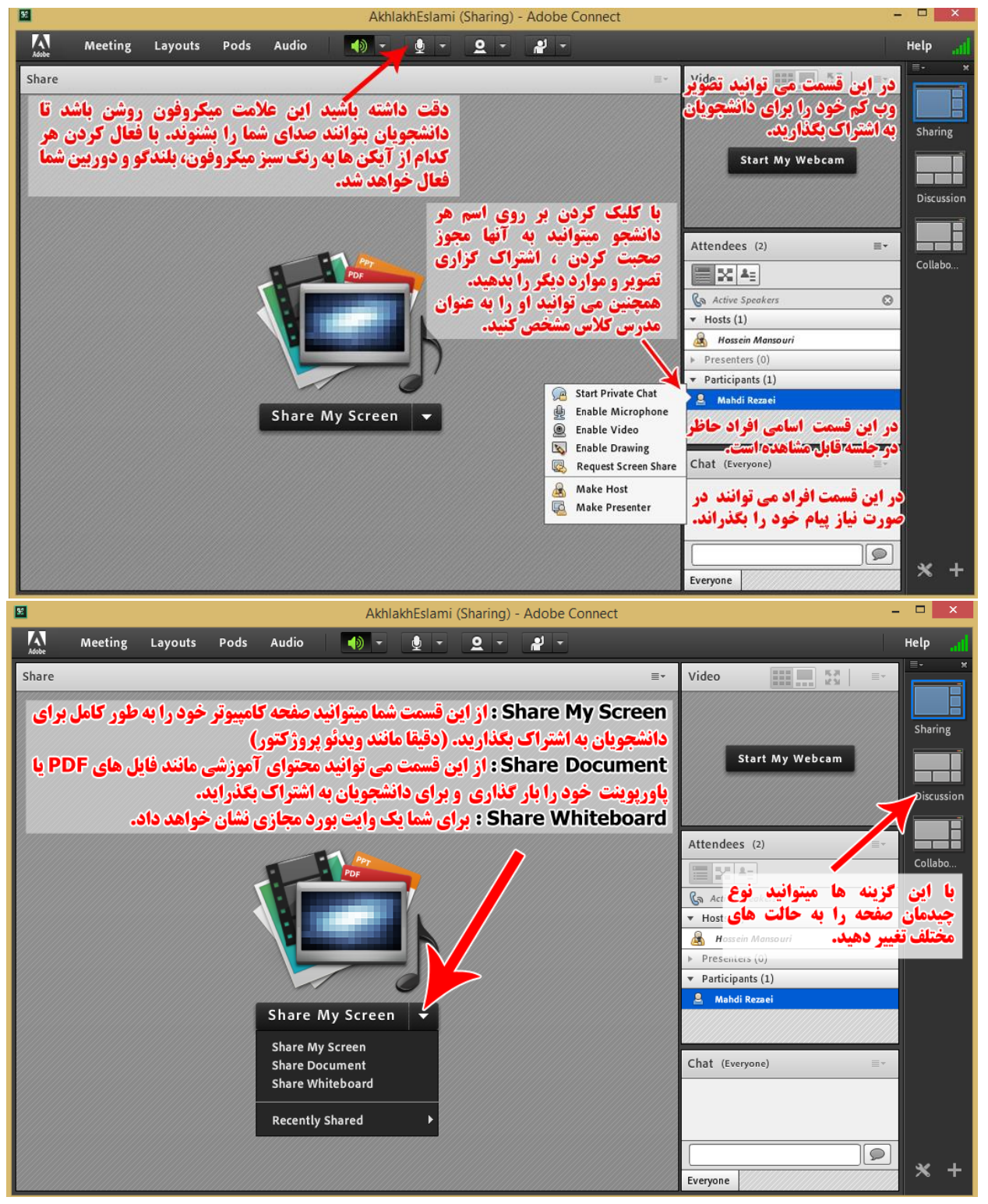

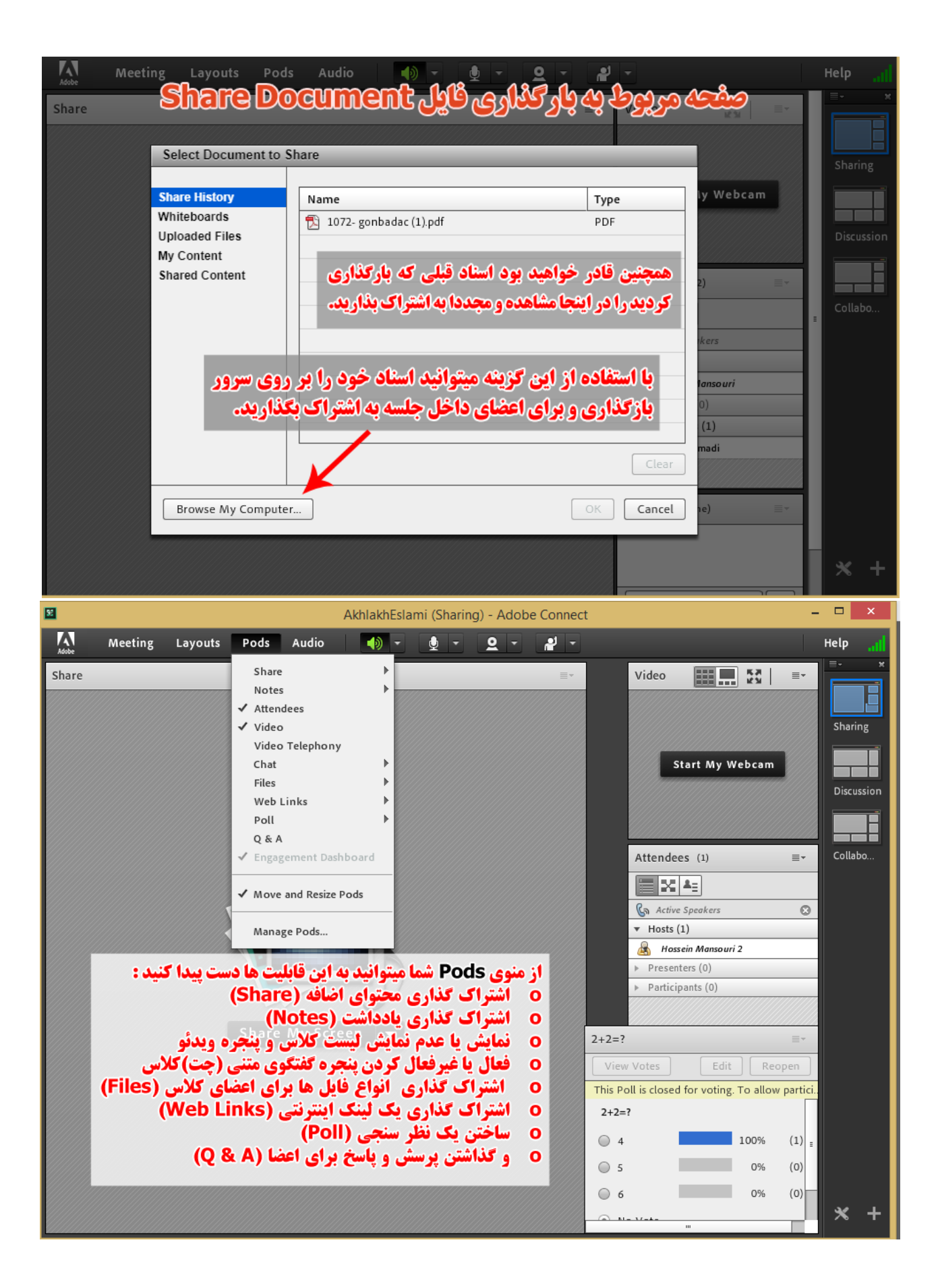

- **.6 دانشجویان به طور پیش فرض اجازه ورود به کالس را ندارند. در صورتی که یک دانشجو درخواست ورد به کالس را دهد در پایین سمت راست پیامی ظاهری می شود که میتوانید به دانشجو اجازه ورود به کالس را دهید.**
- **.7 توجه داشته باشید به طور پیش فرض فقط مدرس می تواند صحبت کرده و تصویر او برای دیگران قابل مشاهده باشد. شما میتوانید در صورت نیاز به دیگر اعضای حاظر در جلسه مجوز استفاده از میکروفون و وب کم دهید. حتی می توانید شخص دیگری را به عنوان کنترل کننده صفحات )اسالید ها( انتخاب کنید.**
- **.8 در پایان جلسه می توانید از منو** Meeting **با انتخاب گزینه** Meeting End **به جلسه خاتمه دهید.**
- **در صورت داشتن هرگونه اشکال یا سوال، می توانید با واحد فناوری اطالعات دانشگاه گنبد کاووس مکاتبه نمایید.**

## **تهیه شده در واحد فناوری اطالعات دانشگاه گنبد کاووس**